## **Instruction Manual for Providing Data through Teachers' Portal**

IQAC has developed a web application for collecting data from the Faculty Members for preparation of the annual report of 2018-19. The steps given below may kindly be followed to provide information about your academic achievements to IQAC.

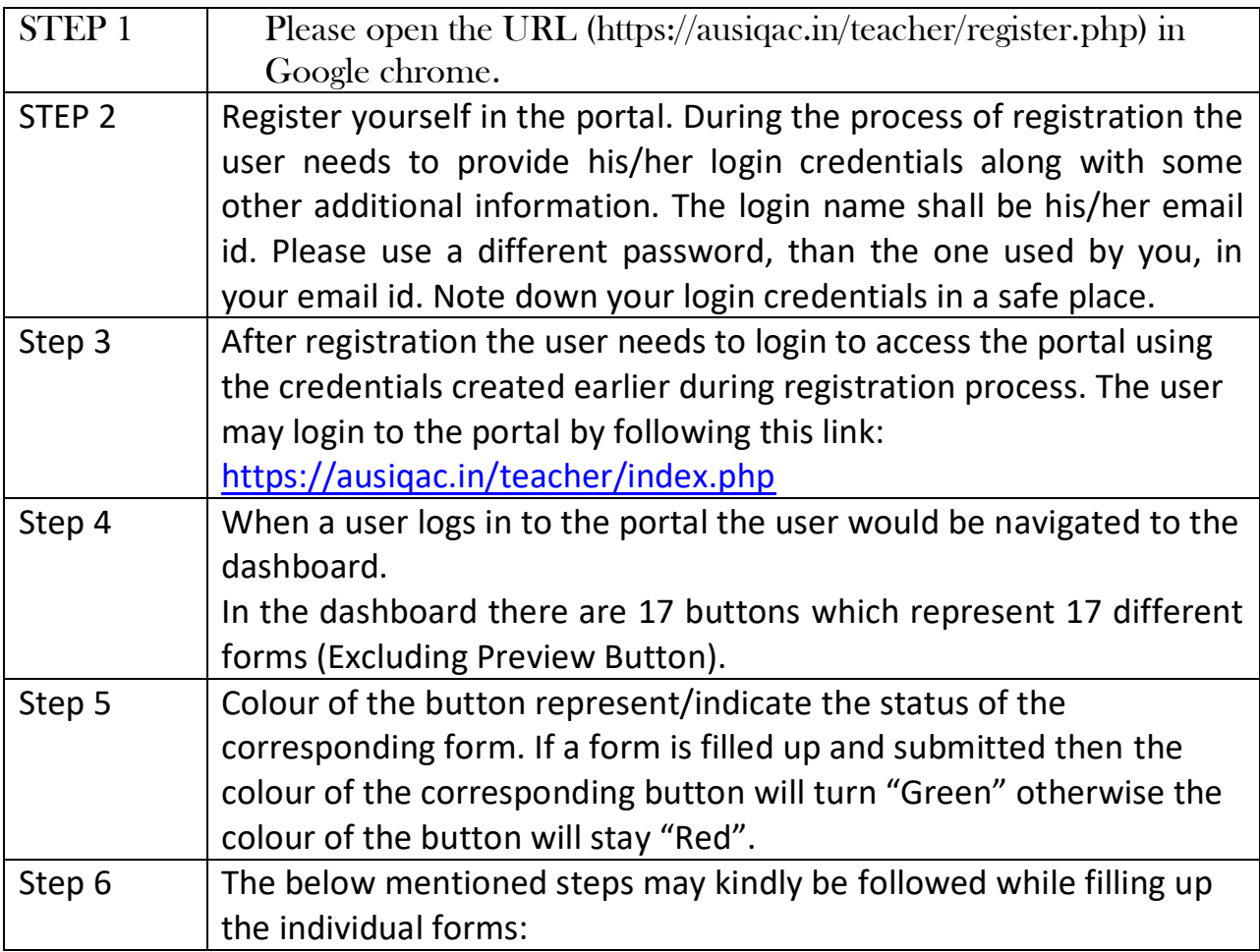

When a user clicks one of the 17 buttons the user would be navigated to the respective form for example if a user clicks the "Research Paper in Journal" button then the user would be navigated to https://ausigac.in/teacher/research.php page which contains the corresponding form. As shown in the Figure 1 below:

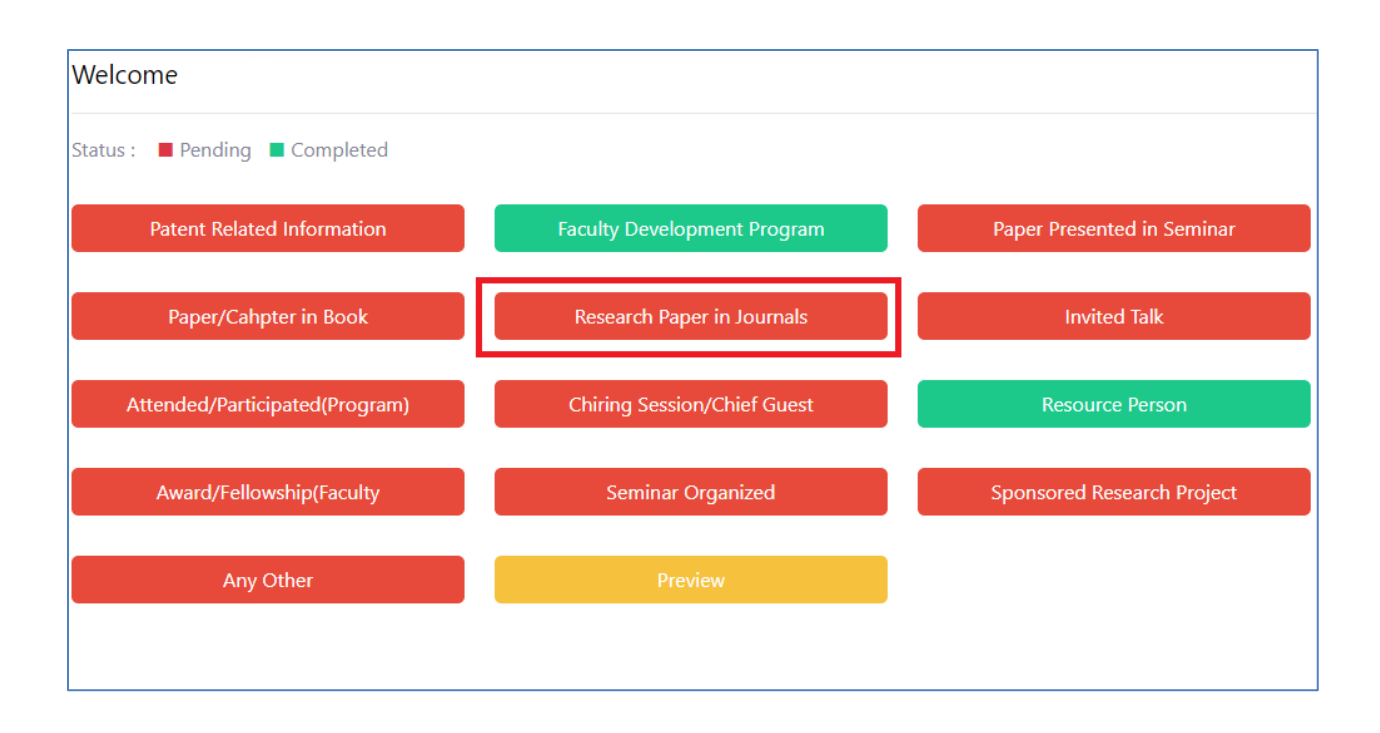

In this form there is a *dropdown menu* labeled as "Status of Research Paper published in Peer Reviewed Journal". The user needs to select the status of this particular form. "Status" indicated whether any information/data is available in this category. As shown in the Figure 2 below:

**Figure 2: The status of the form related to "Research Paper Publication"**

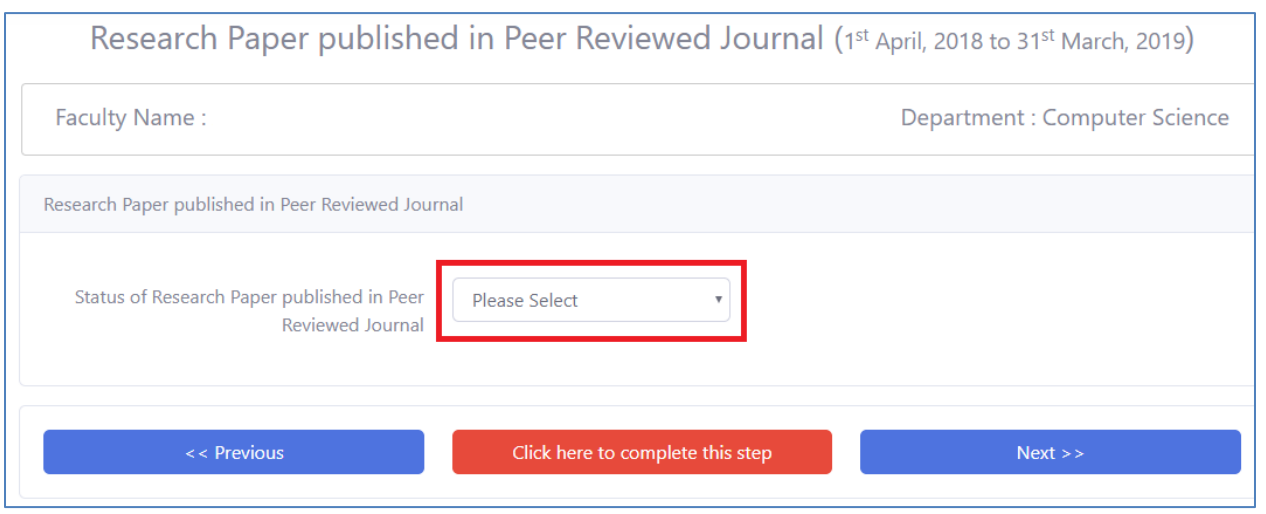

If there is any information/data available in the said category then the user needs to select "*Available*" from the *dropdown menu,* otherwise the user needs to select "*Nil*" as shown in Figure 3 below:

## **Figure 3: Changing the status of the form related to "Research Paper Publication"**

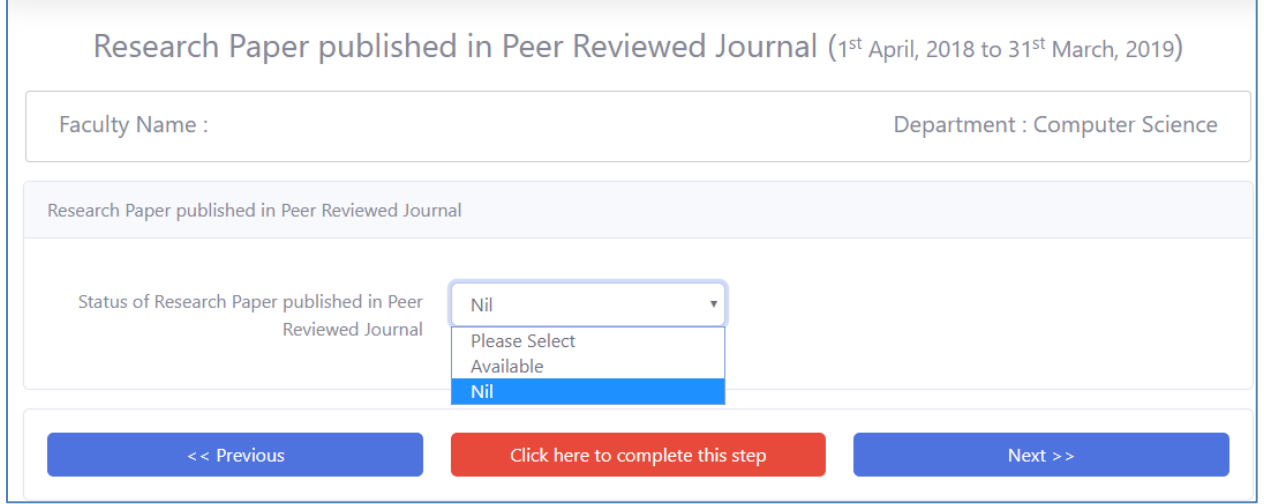

If the user selects "*Available*" then a button would appear beside the **dropdown menu** labeled as "*Add Details*" and if clicked a form would popup with relevant "Fields" for entering data as shown in the Figure 4 below:

## **Figure 4: Providing detailed information related to "Research Paper Publication"**

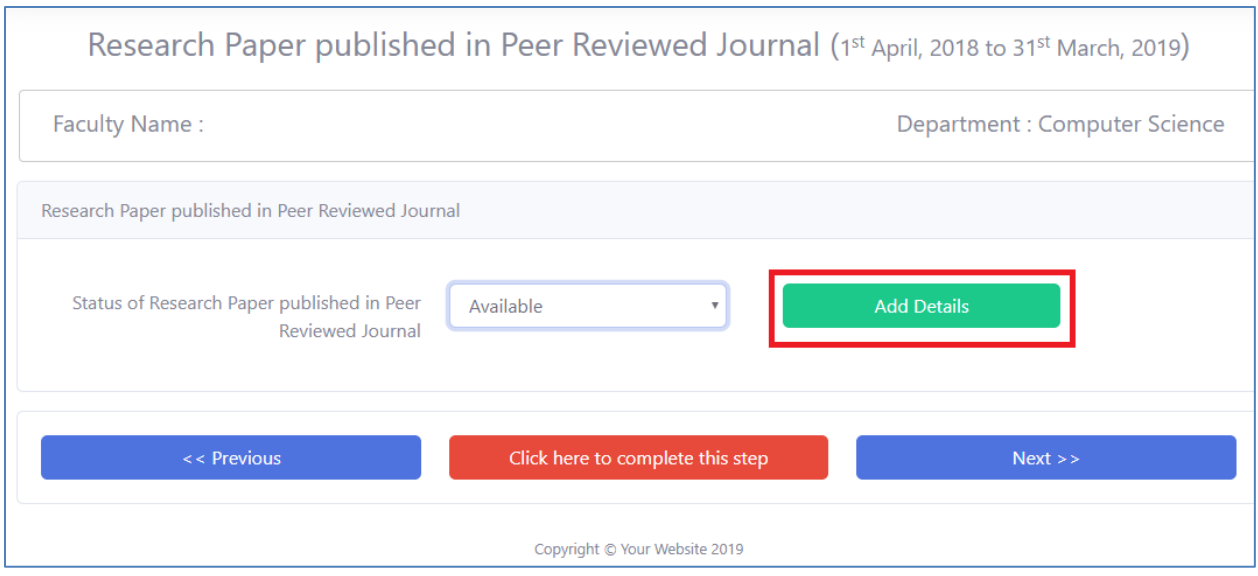

After adding all the relevant data the user needs to submit the form by clicking the "ADD" button as shown in the Figure 5 below:

**Figure 5: Screenshot of the detailed information related form "Research Paper Publication"**

Page 4

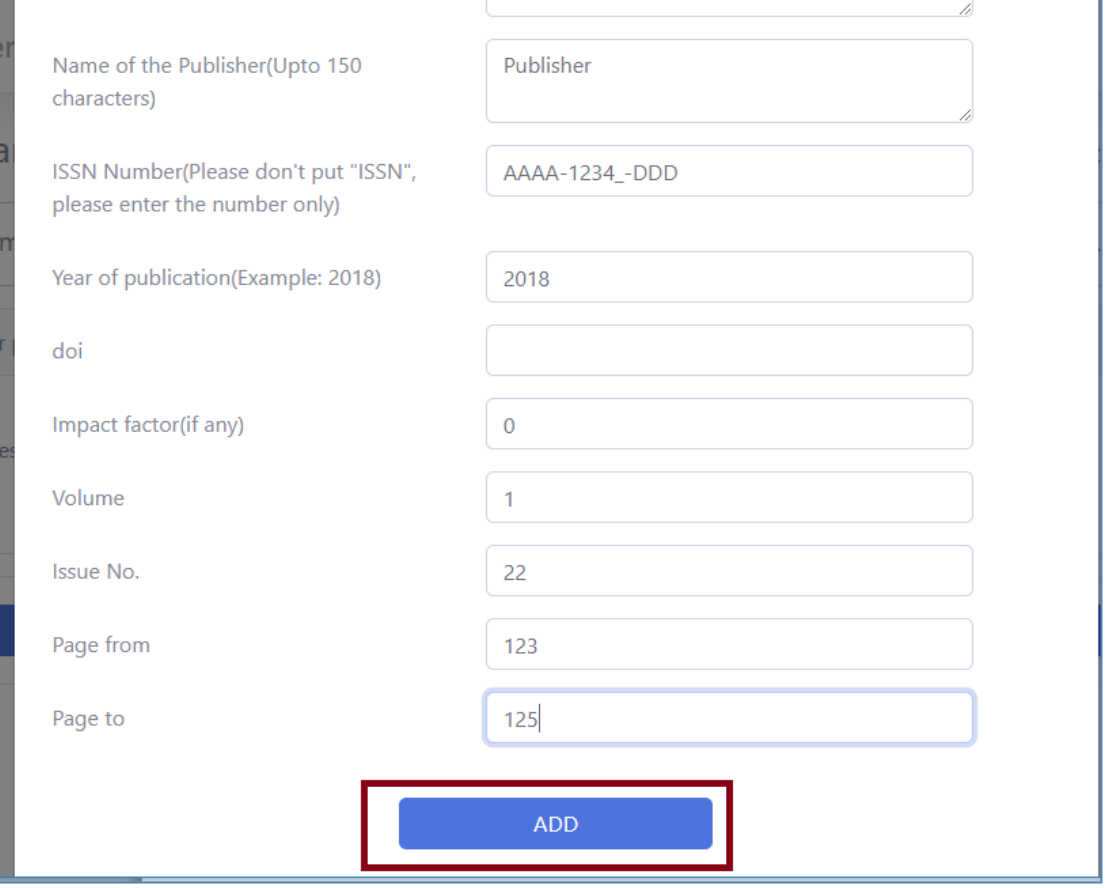

If the data is submitted then rows containing the data inserted would appear with two buttons beside each row. The user could either "*Edit*" a record or "*Delete*" a record using these two buttons.

**Figure 6. Screenshot of the page related to "Research Paper Publication" for editing or deleting information** 

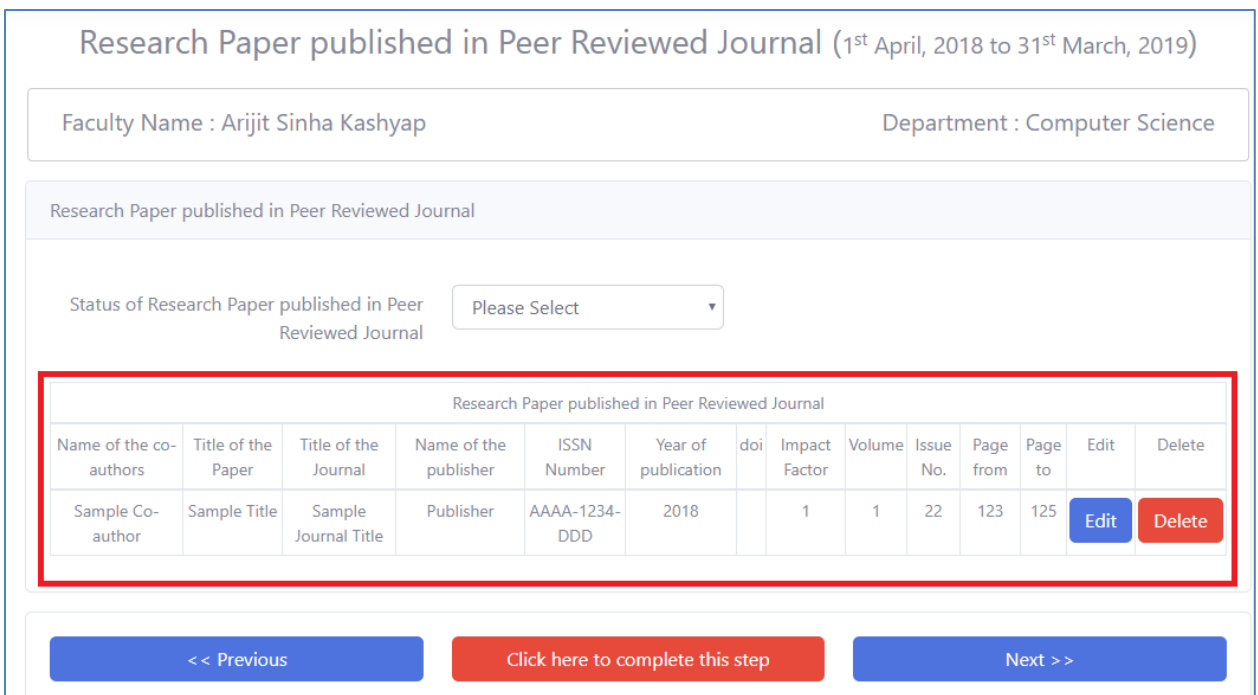

After adding all necessary data related to publication the user needs to select "*Click here to complete this step*" button to complete providing data related to Journal Publication.

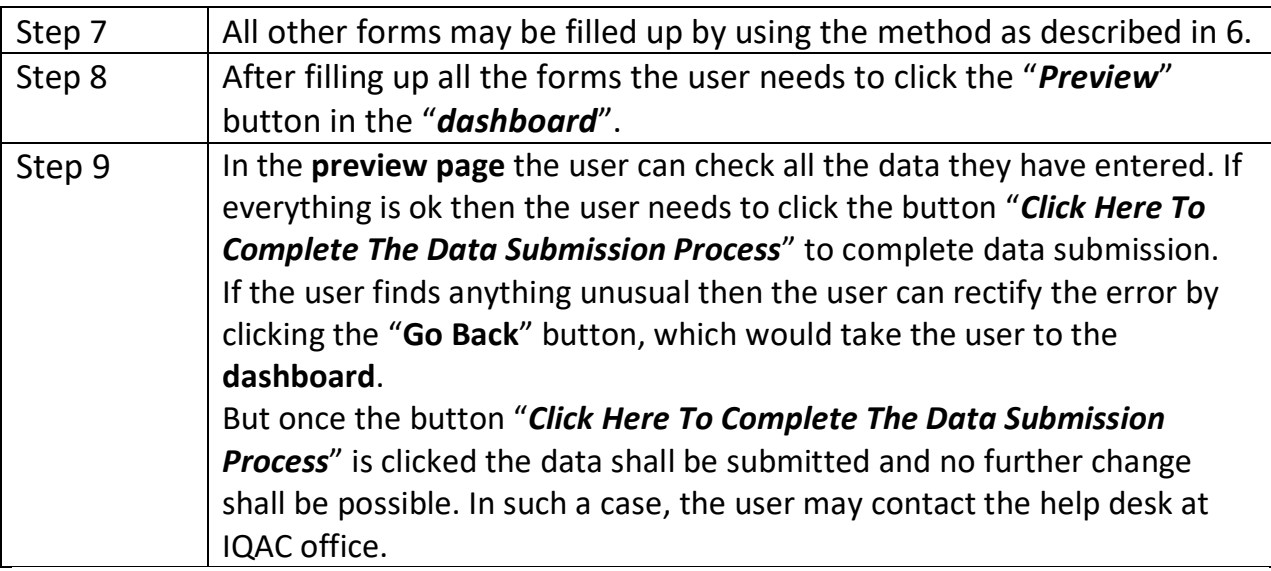

For further help please contact ANNUAL REPORT HELP DESK, Internal Quality Assurance Cell, Assam University, Silchar, Contact Person: **Mr. Arijit Sinha** , Mobile No: **9706645633**, Email id: [arijitsinha99@gmail.com](mailto:arijitsinha99@gmail.com)

\*\*\*\*\*\*